## **TECHNICAL SUPPORT BULLETIN**

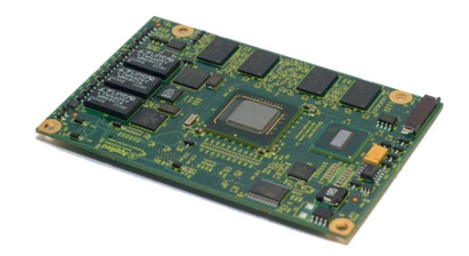

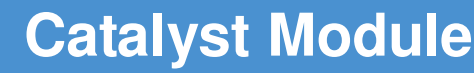

**Windows Driver Installation for D2-Step Chipset**

Rev. 2 - April 2009

**DIGITAL TECHNOLOGIES FOR A BETTER WORLD www.eurotech.com** 

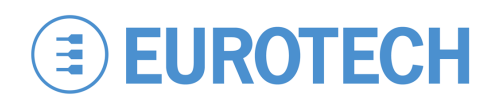

#### Disclaimer

The information in this document is subject to change without notice and should not be construed as a commitment by any Eurotech company. While reasonable precautions have been taken, Eurotech assumes no responsibility for any error that may appear in this document.

#### **Trademarks**

Catalyst™ is a trademark of Eurotech Inc. All other product or service names are the property of their respective owners.

#### Revision History

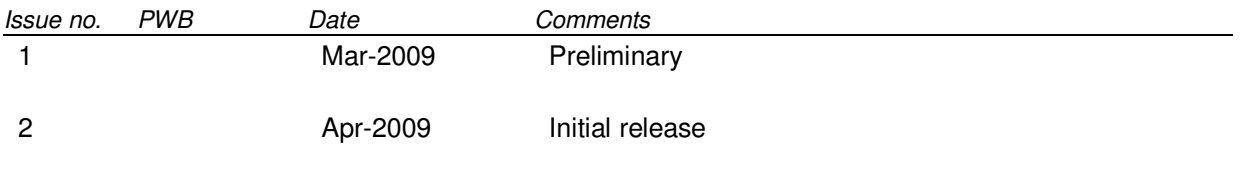

© 2009 Eurotech Inc. For contact details, see page 10.

## **Contents**

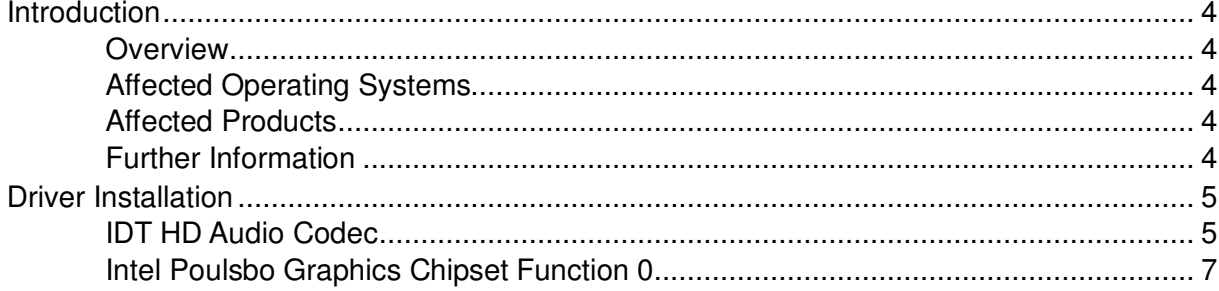

## **Introduction**

### **Overview**

Eurotech Atom-based systems with certain Windows operating systems detect when new hardware is installed.

This document describes how to install the updated Windows drivers after a Catalyst module featuring the D2 stepping of the Intel® System Controller Hub US15W has replaced a module featuring the D1 stepping.

The following drivers are updated during this process:

- **IDT High Definition Audio Codec**
- Intel Corporation Poulsbo Embedded Graphics Chipset Function 0

### **Affected Operating Systems**

This technical support bulletin applies to the following operating system:

• Windows Embedded Standard (WES)

### **Affected Products**

This technical support bulletin applies to the following products featuring the Intel Atom processor:

• Products using the Catalyst Module including:

Catalyst EC

Catalyst Development System

### **Further Information**

Specific details about this product notification are posted on the Eurotech support forums at topic 2754 (http://support.eurotech-inc.com/forums/topic.asp?topic\_id=2754). This topic is accessible to all registered developers.

For further information about developing applications for Catalyst products, check the Catalyst support site (http://support.Eurotech-inc.com/) regularly or contact your local technical support.

## **Driver Installation**

When you boot your system after installing the new Eurotech Atom-based module, the Windows operating system detects new hardware and starts the Found New Hardware Wizard.

To complete driver installation for the D2-step chipset, complete the following steps.

## **IDT HD Audio Codec**

1. On the first page of the Found New Hardware Wizard, select the **No, not this time** checkbox, and then click **Next**.

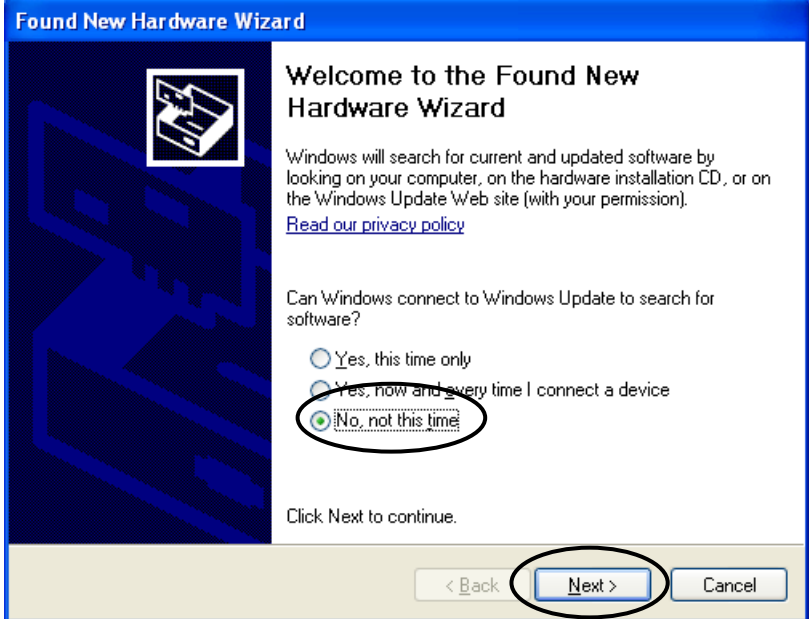

2. To install the driver for the High Definition Audio Codec, select the **Install the software automatically (Recommended)** and then click **Next**.

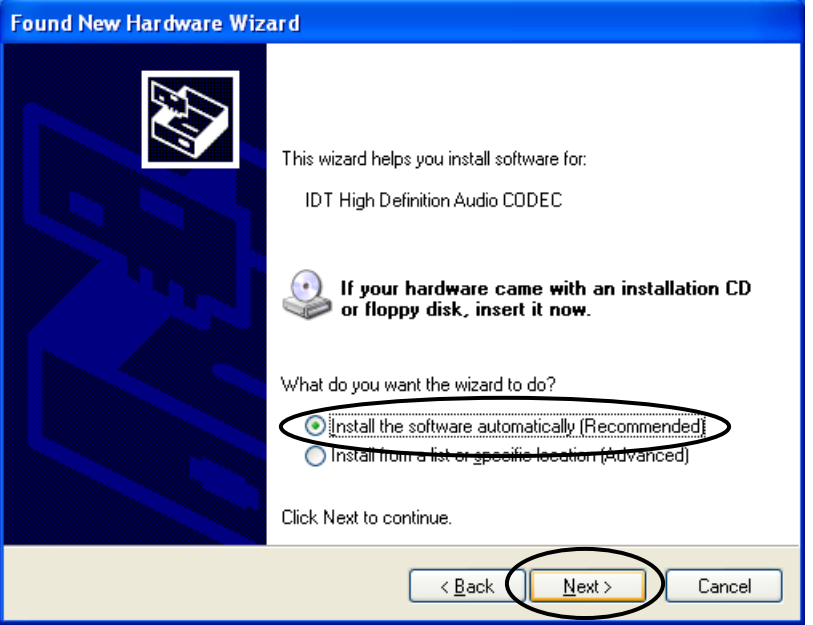

3. In the **Hardware Installation** window, click **Continue Anyway**.

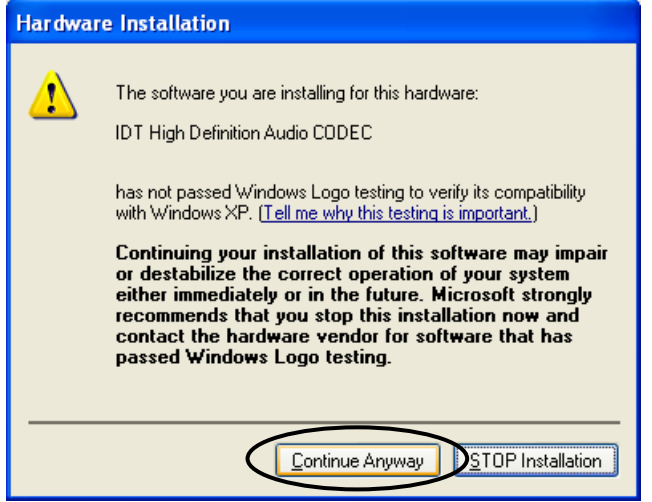

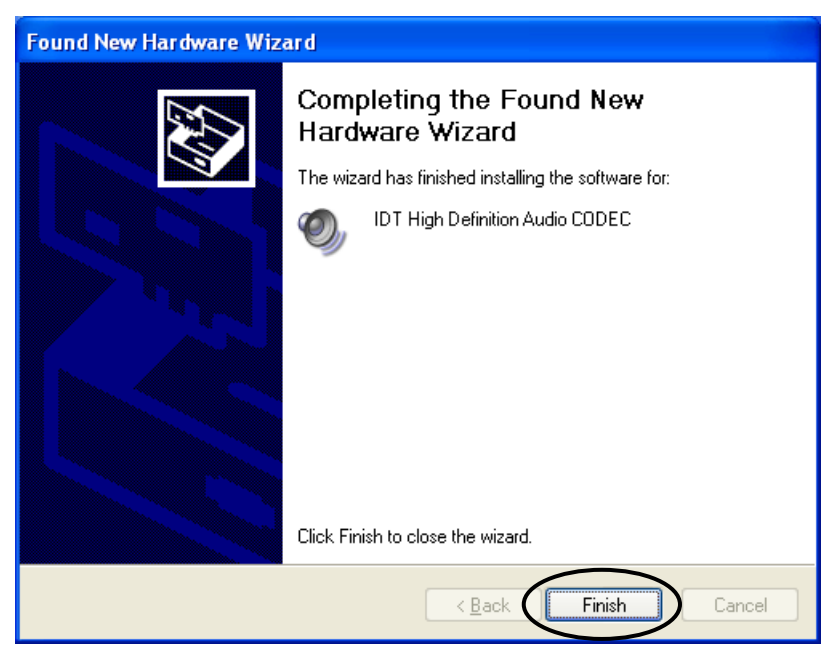

4. To close the wizard after the driver is installed, click **Finish**.

### **Intel Poulsbo Graphics Chipset Function 0**

5. On the first page of the Found New Hardware Wizard, select the **No, not this time** checkbox, and then click **Next**.

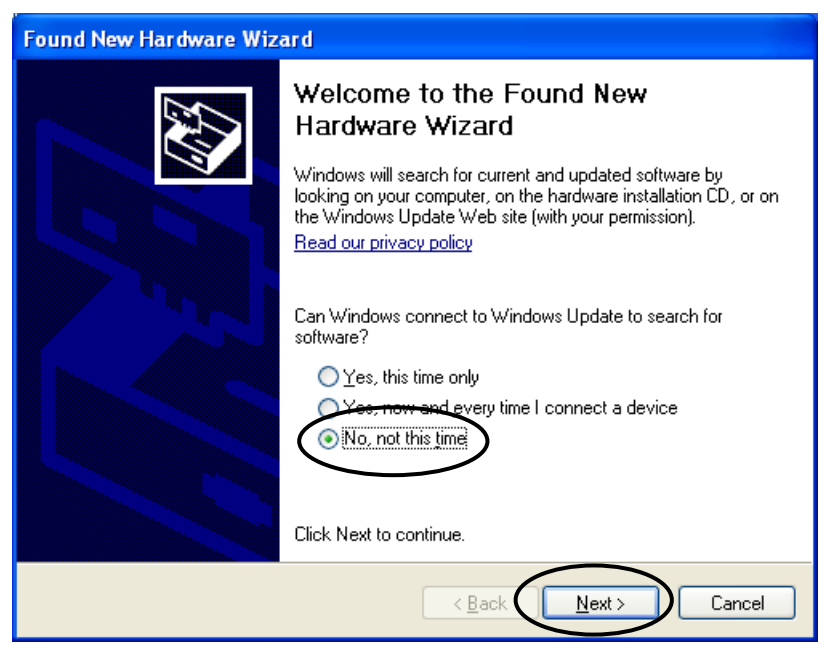

6. To install the driver for the Poulsbo Embedded Graphics Chipset, select the **Install the software automatically (Recommended)** and then click **Next**.

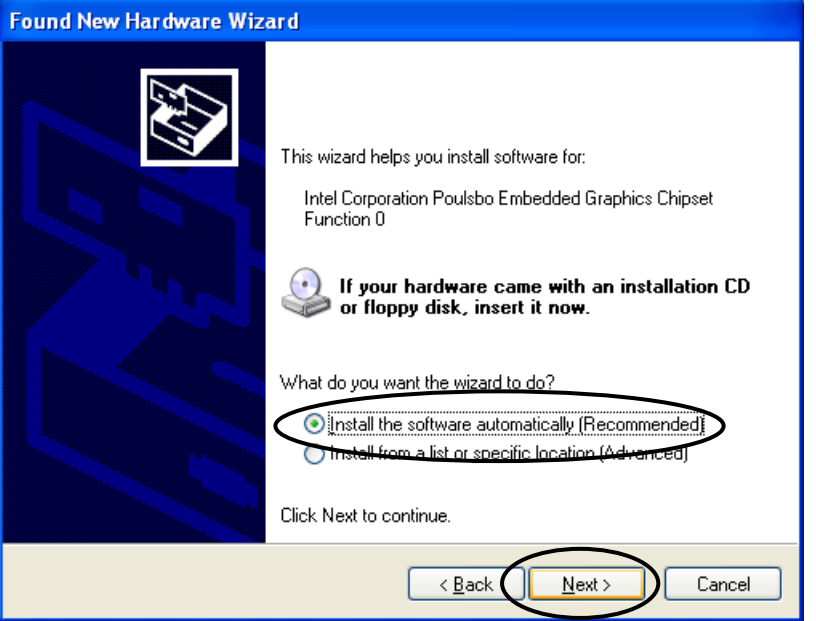

7. In the **Hardware Installation** window, click **Continue Anyway**.

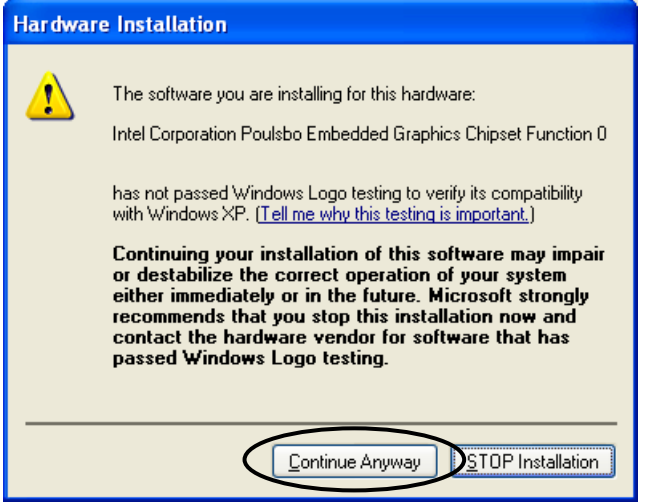

8. In the **Files Needed** window, type or browse to **C:\Drivers\Display Driver\Driver**, then click **OK**.

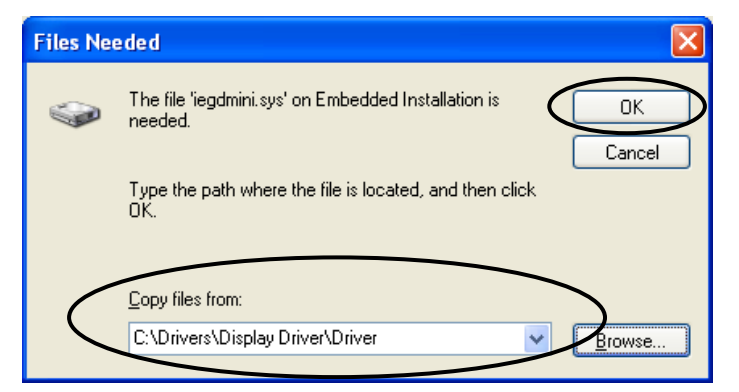

9. To close the wizard after the driver is installed, click **Finish**.

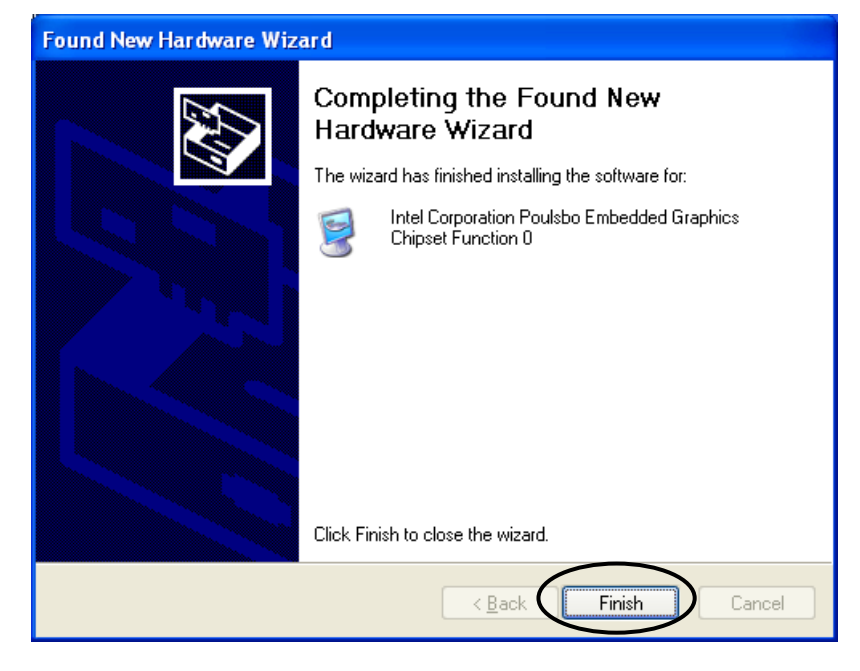

## **Eurotech Group Worldwide Presence**

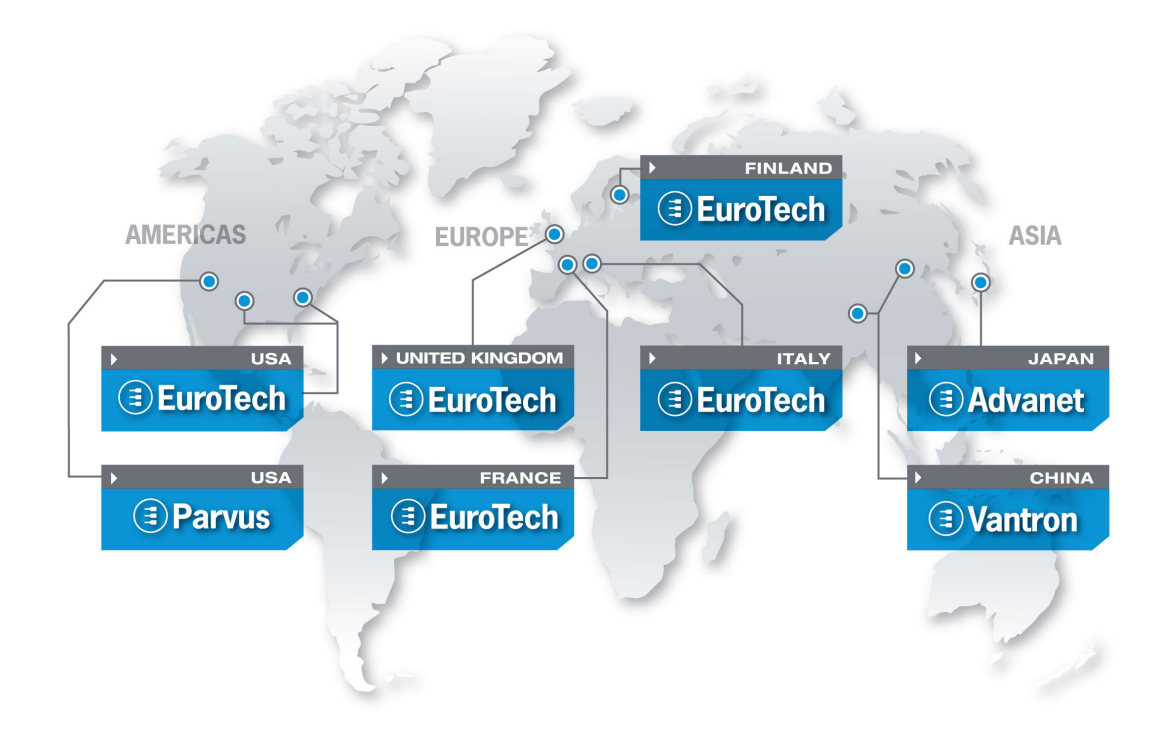

#### **AMERICAS**

#### **EUROPE**

## **EUROTECH**

#### **North America**

#### **EUROTECH USA**

US toll-free +1 800.541.2003 tel. +1 301.490.4007 fax +1 301.490.4582 e-mail: sales-us@eurotech.com e-mail: support-us@eurotech.com www.eurotech-inc.com

#### **PARVUS CORPORATION**

US toll-free +1 800.483.3152 tel. +1 801.483.1533 fax +1 801.483.1523 e-mail: sales@parvus.com e-mail: tsupport@parvus.com www.parvus.com

#### **Central & Southern Europe**

#### **EUROTECH Italy**

tel. +39 0433.485.411 fax +39 0433.485.499 e-mail: sales-it@eurotech.com e-mail: support-it@eurotech.com www.eurotech.com

**Western Europe**

#### **EUROTECH UK**

tel. +44 (0) 1223.403410 fax +44 (0) 1223.410457 e-mail: sales-uk@eurotech.com e-mail: support-uk@eurotech.com www.eurotech.com

#### **EUROTECH France**

tel. +33 04.72.89.00.90 fax +33 04.78.70.08.24 e-mail: sales-fr@eurotech.com e-mail: support-fr@eurotech.com www.eurotech.com

**Northern & Eastern Europe** 

#### **EUROTECH Finland**

tel. +358 9.477.888.0 fax +358 9.477.888.99 e-mail: sales-fi@eurotech.com e-mail: support-fi@eurotech.com www.eurotech.com

#### **ASIA**

#### **Japan**

#### **ADVANET**

tel. +81 86.245.2861 fax +81 86.245.2860 e-mail: sales@advanet.co.jp www.advanet.co.jp

#### **China**

#### **VANTRON**

tel. + 86 28.85.12.39.30 fax +86 28.85.12.39.35 e-mail: sales@vantrontech.com.cn e-mail: support-cn@eurotech.com www.vantrontech.com.cn

# **EUROTECH**

**www.eurotech.com**